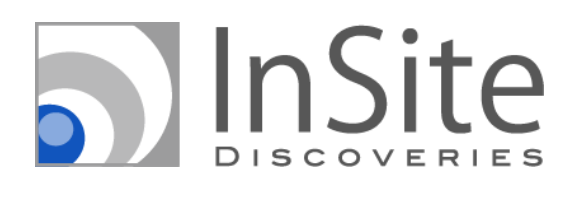

# InSite トライアル事前チェックガイド

更新日:2020 年 9 月

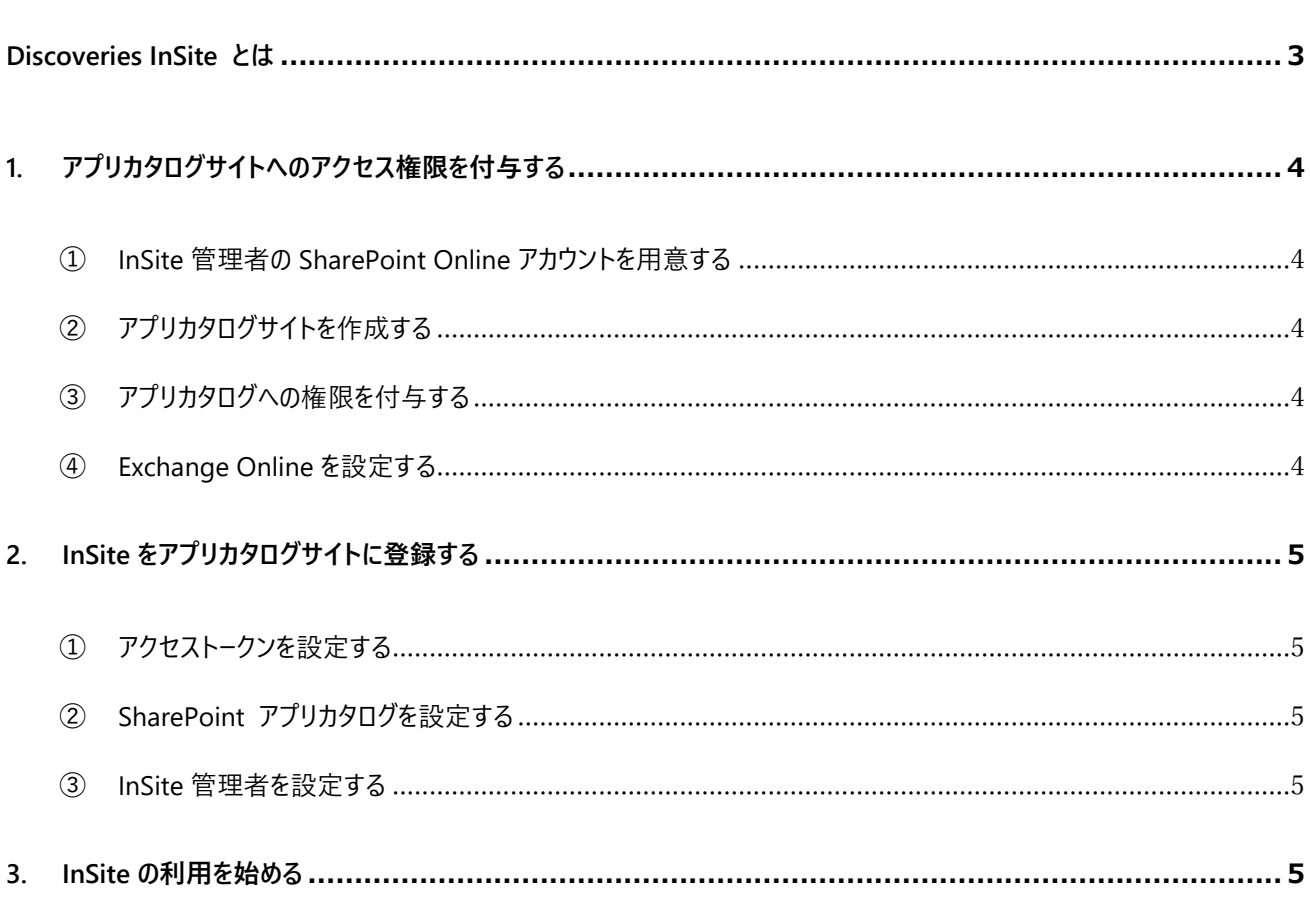

## 目次

# <span id="page-2-0"></span>Discoveries InSite とは

Discoveries InSite は Office 365 の中の社内情報共有サービスである SharePoint Online 用のアプリで、「ポータル」「文 書管理」「ヘルプデスク」などのサイトテンプレートを提供します。InSite を利用することで、組織内の SharePoint サイトの作 成・運用の利便性を向上することができます。

InSite の利用を開始するためには、 「Azure と Office 365 の全体管理者」 が、SharePoint Online 用アプリとして InSite を登録するための環境を整えた後に、「InSite 全体管理者」が InSite をアプリ登録する必要があります。その後 「InSite 全体管理者」が「InSite 管理者」となるアカウントを登録すれば初期設定は完了です。本資料ではこの InSite 初 期設定の流れを分かりやすく説明します。

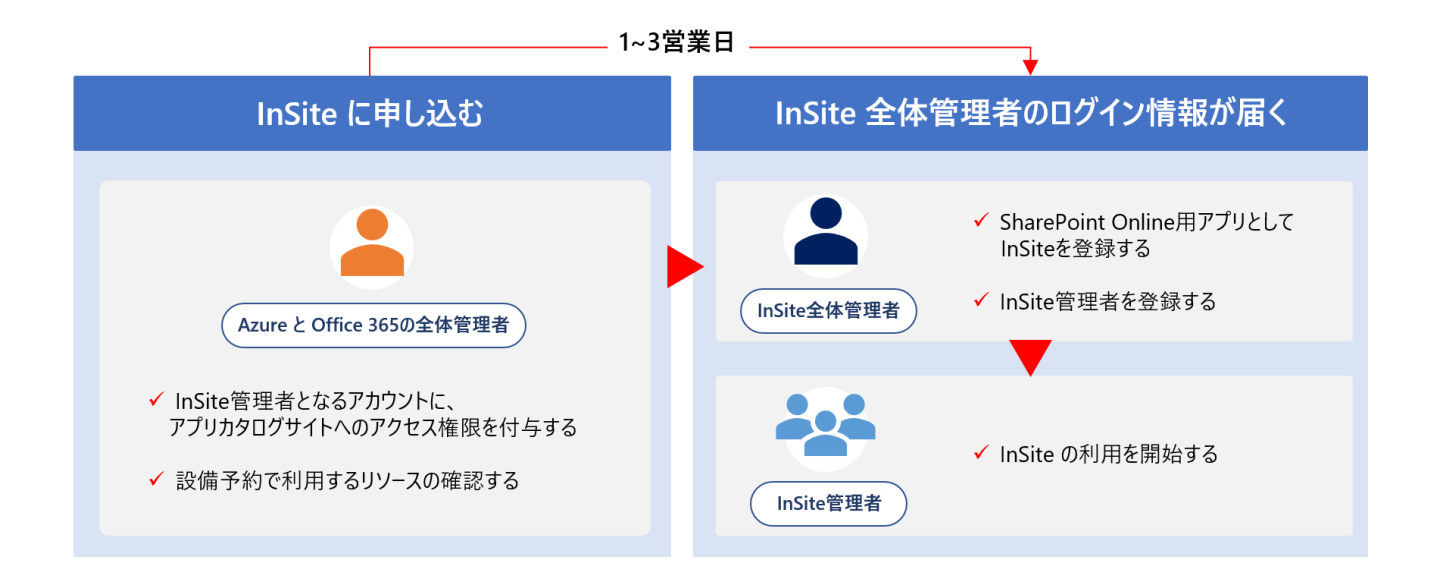

トライアルにお申込みいただくと、設定マニュアルをご案内します。

## <span id="page-3-0"></span>**1. アプリカタログサイトへのアクセス権限を付与する**

#### **Azure と Office 365 の全体管理者が行う設定です**

Azure と Office 365 の全体管理者は、InSite をアプリ登録するための環境を整えます。InSite お申し込み後、ディスカバリー ズのサポートデスクが InSite 全体管理者のサインイン情報を発行するのにかかる 1~3 営業日間のうちに、この作業を完了して おくとスムーズです。

#### <span id="page-3-1"></span>① **InSite 管理者の SharePoint Online アカウントを用意する**

InSite を利用して SharePoint Online サイトを運用する担当者が、「InSite 管理者」となります。InSite 管理者となる 担当者の SharePoint Online アカウントとパスワードを用意します。 このアカウントには SharePoint Online 管理者権 限が必須で、ADFS 認証、HENNGE One 認証などの多段階認証アカウントは使えないため注意してください。

#### <span id="page-3-2"></span>**② アプリカタログサイトを作成する**

テナントにアプリカタログサイトが無い場合は、SPO 管理センターから作成します。

#### <span id="page-3-3"></span>**③ アプリカタログへの権限を付与する**

①で用意した InSite 管理者の SharePoint Online アカウントに、アプリカタログサイトに対しての所有者(フルコントロー ル)、またはデザイン以上の権限を付与します。

#### <span id="page-3-4"></span>④ **Exchange Online を設定する**

InSite ポータルに含まれる 「設備予約」および「伝言メモ」を利用する場合は、Exchange リソースメールボックスで登録し たリソース名称とメールアドレスが必要になるため、準備しておきます。

## <span id="page-4-0"></span>**2. InSite をアプリカタログサイトに登録する**

#### **InSite 全体管理者が行う設定です**

ディスカバリーズのサポートデスクより 「InSite 全体管理者」アカウントのサインイン情報を受理したら、早速 InSite にサインインし ましょう。まずは、組織の SharePoint Online 情報を設定します。

#### <span id="page-4-1"></span>① **アクセストークンを設定する**

InSite 管理サイトの設定メニューにある「アクセストークンの設定」画面で、組織の SharePoint Online 環境の情報を設 定し Azure Active Directory に InSite アプリを自動登録します。

#### <span id="page-4-2"></span>② **SharePoint アプリカタログを設定する**

SharePoint 管理 URL 設定画面で、InSite サイト作成時に使用する SharePoint Online 環境を設定します。

#### <span id="page-4-3"></span>**③ InSite 管理者を設定する**

1-①で用意した SharePoint 管理者アカウントを「InSite 管理者」として設定します。InSite 管理者アカウントは後からで も新規登録・編集・削除が可能です。

### <span id="page-4-4"></span>**3. InSite の利用を始める**

#### **InSite 管理者が行う設定です**

InSite 全体管理者よりアカウント情報が配布された InSite 管理者は、InSite 管理サイトの利用マニュアルや使い方ガイド、よ くある質問などを参考にして、SharePoint Online サイトを作成してください。

- InSite 管理サイトの利用マニュアル:ご契約時にご提供
- ⚫ InSite 使い方ガイド:<http://insite.discoveries.co.jp/support/guide/>
- よくある質問: <https://discoveries.microsoftcrmportals.com/knowledgebase/>

補足

本マニュアルは 2020 年 9 月時点の情報となります。バージョンアップや機能強化などにより、実際のご利用の製品では内容 が異なる場合がありますのでご注意ください。

著作権 このドキュメントに記載されている情報 (URL 等のインターネット Web サイトに関する情報を含む) は、将来予告な しに変更することがあります。別途記載されていない場合、このソフトウェアおよび関連するドキュメントで使用している会社、組 織、製品、ドメイン名、電子 メール アドレス、ロゴ、人物、場所、出来事などの名称は架空のものです。実在する名称とは一 切関係ありません。お客様ご自身の責任において、適用されるすべての著作権関連法規に従ったご使用を願います。ディスカバ リーズは、このドキュメントに記載されている内容に関し、特許、特許申請、商標、著作権、またはその他の無体財産権を有す る場合があります。別途ディスカバリーズのライセンス契約上に明示の規定のない限り、このドキュメントはこれらの特許、商標、 著作権、またはその他の無体財産権に関する権利をお客様に許諾するものではありません。

©Discoveries Inc. All rights reserved. Discoveries InSite、エンゲージ・ドットワークス はディスカバリーズ株式会社の商 標です。Microsoft、SharePoint、Microsoft Outlook、Microsoft Teams は、米国 Microsoft Corporation の米国およ びその他の国における登録商標または商標です。